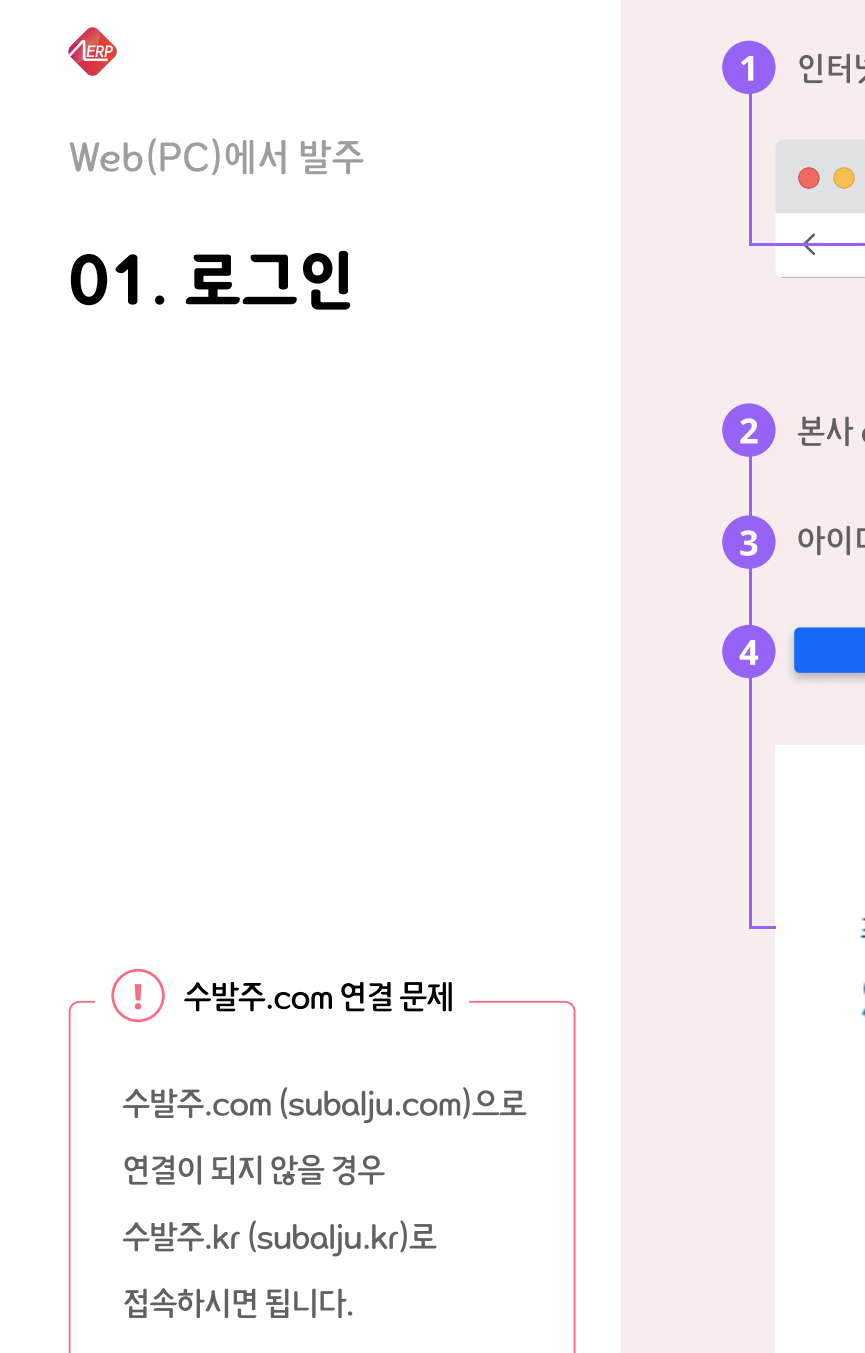

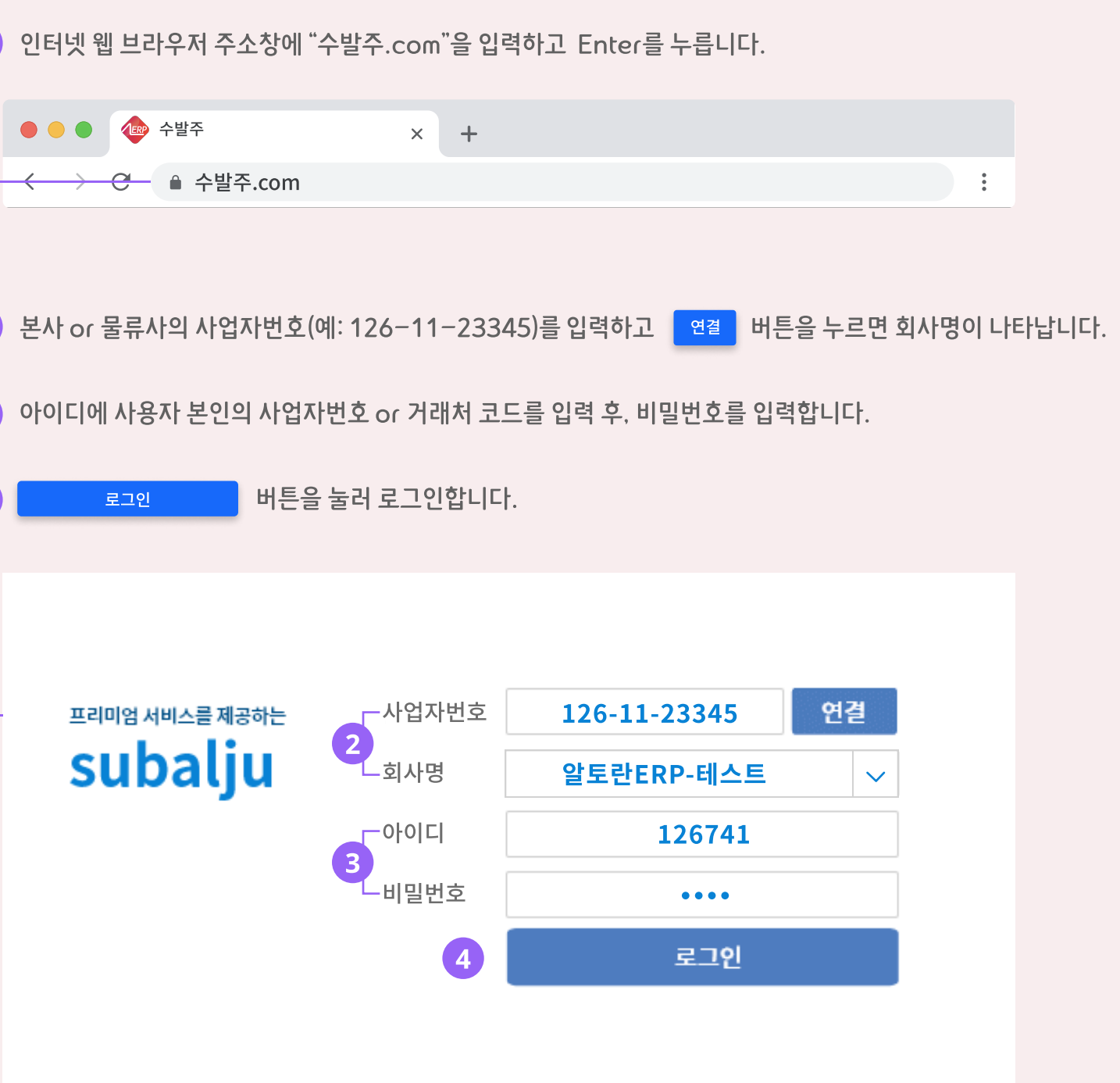

마감시간 : 13시간 44분 전 현재시간 : 2021년 4월 19일 (월 16시 17분 10초)

가상 계좌로 대금을 입금한 후 저장 버튼을 눌러 발주를 완료합니다.

가상 계좌 이용 시 외상 한도를 초과하여 발주한 경우

저장란의 <sup>"</sup>저장" 표시로 저장 여부를 확인합니다. 저장 <sup>5</sup>

 $\mathbf{I}$ 

 $\odot$  저장  $\vert$  버튼을 누릅니다.

발주하고자 하는 품목의  $\begin{bmatrix} 3 \\ 4 \end{bmatrix}$  수량을 입력하고

입력이 선택된 상태에서  $\overline{\mathbf{2}}$  발주를 시작합니다.

품목 정렬은 선호하는 방식을 선택

02. 발주하기

Web(PC)에서 발주

ERP

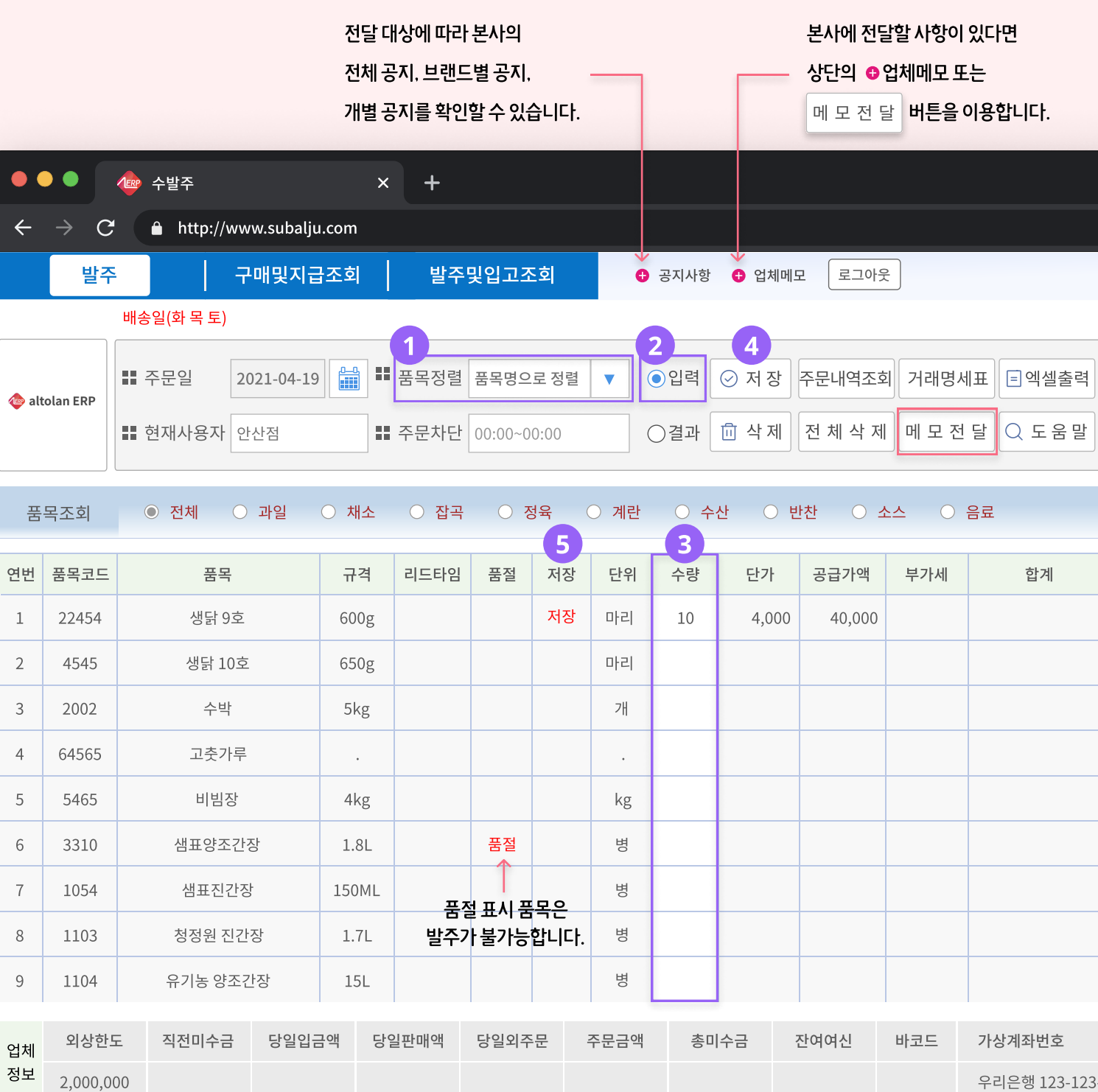

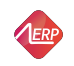

Web(PC)에서 발주

13 저장된 수량의 변경

# 03. 수량 변경/삭제

입력된 수량을 변경하고  $\parallel$  ⓒ 저장  $\parallel$  버튼을 누릅니다. (저장란의 "저장" 표시를 반드시 확인)

- 저장된 내역의 삭제
- 수량을 삭제 또는 0으로 변경 후, 버튼을 누릅니다.  $\odot$  저장
- 삭제할 품목의 행을 마우스로 클릭 후, 버튼을 누릅니다. 向 삭제
- 저장된 전체 품목의 내역을 삭제 시, │전 체 삭 제│ **버튼을 누릅니다.**

상단 메뉴 **구매 및 지급 조회**에서는 일자별 구매 금액과 결제한 금액을 조회할 수 있습니다.  $\left( \ast\right)$  구매및지급조회

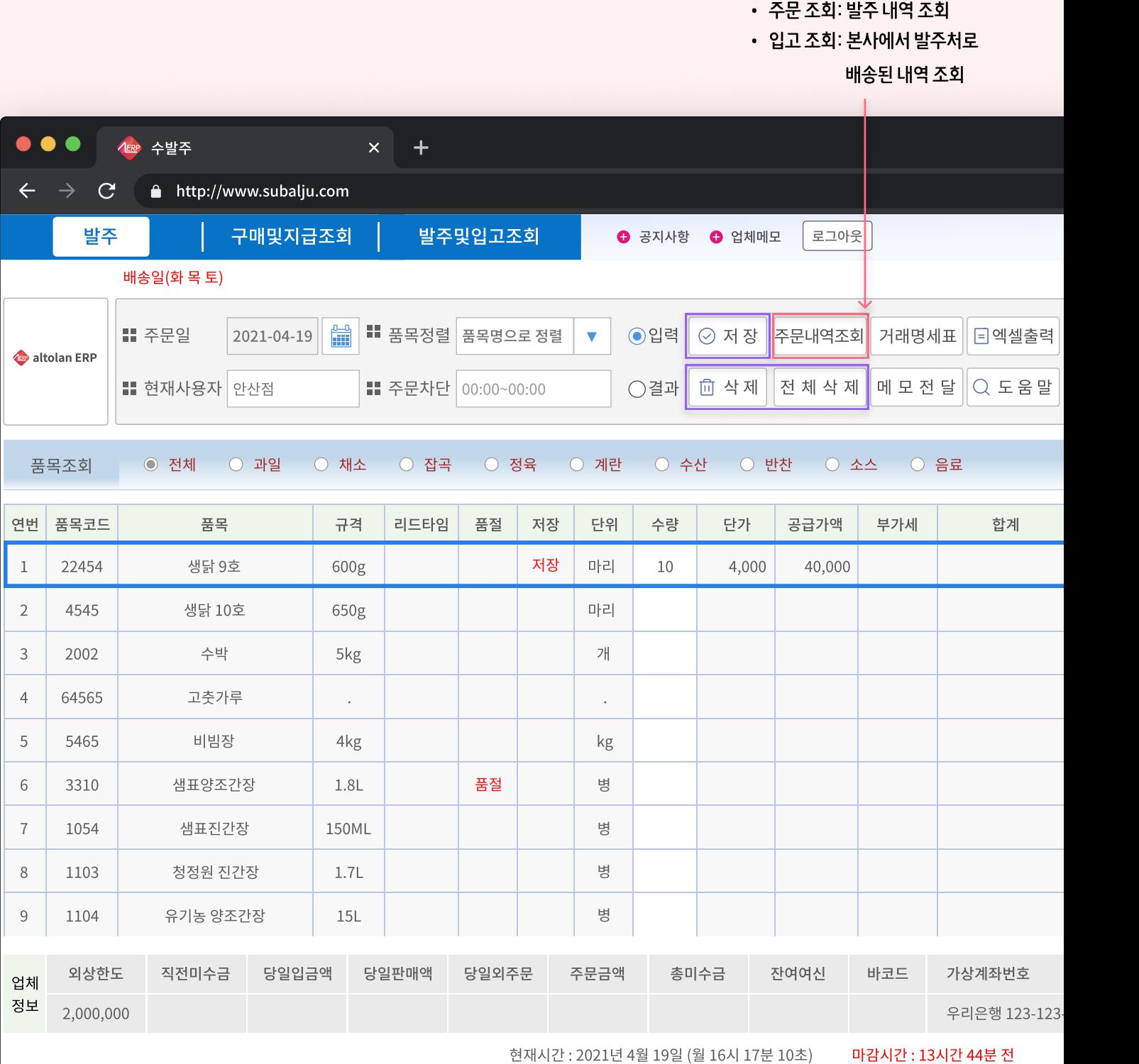

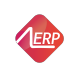

App(스마트폰)에서 발주

01. App 설치/ 로그인

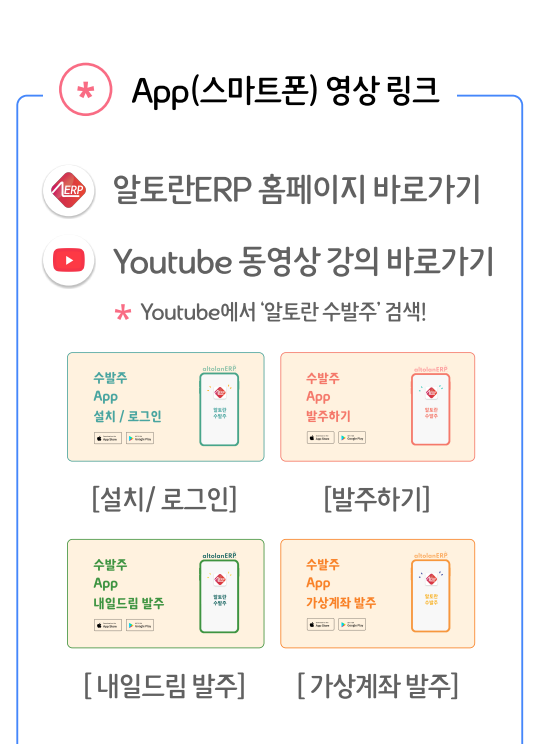

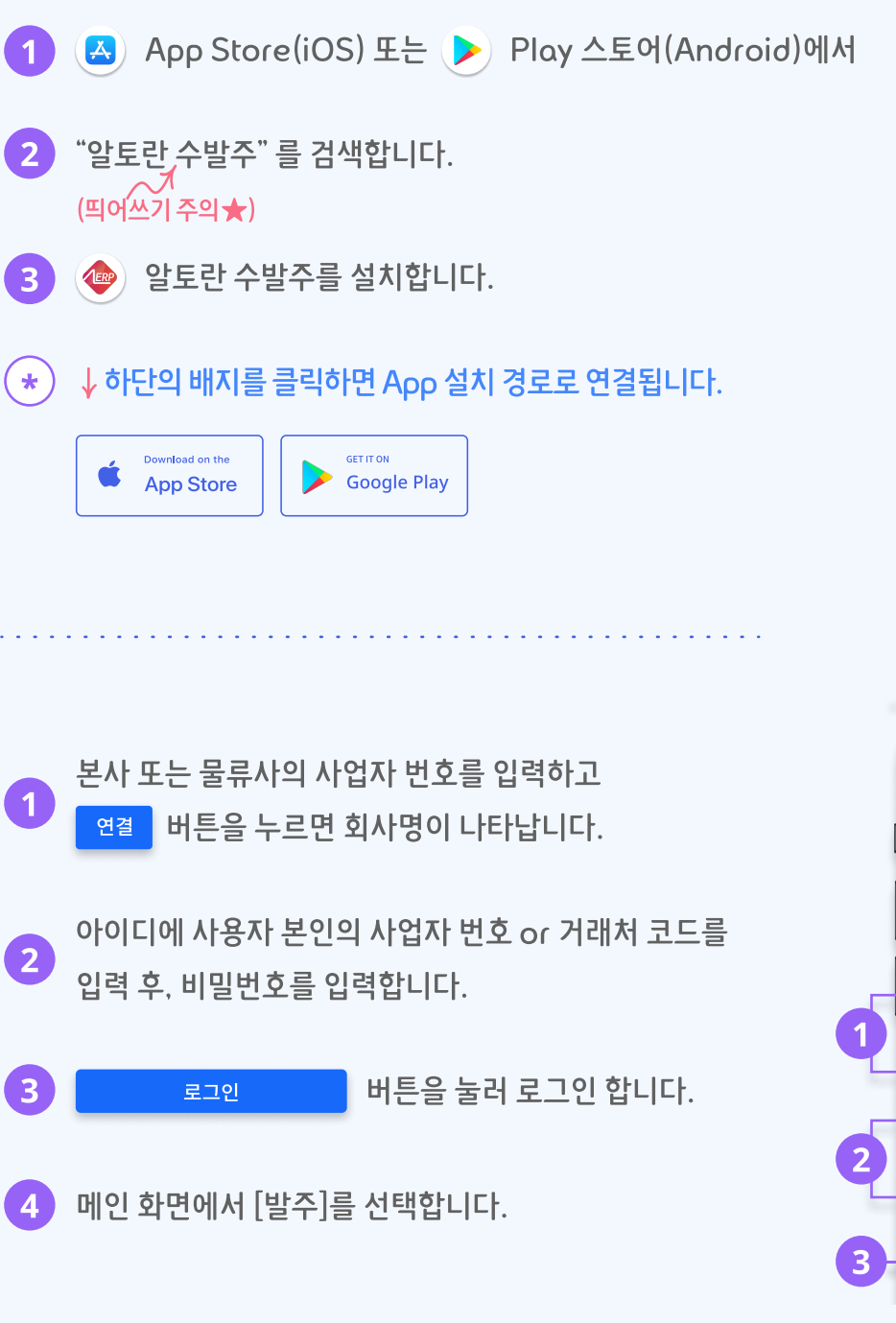

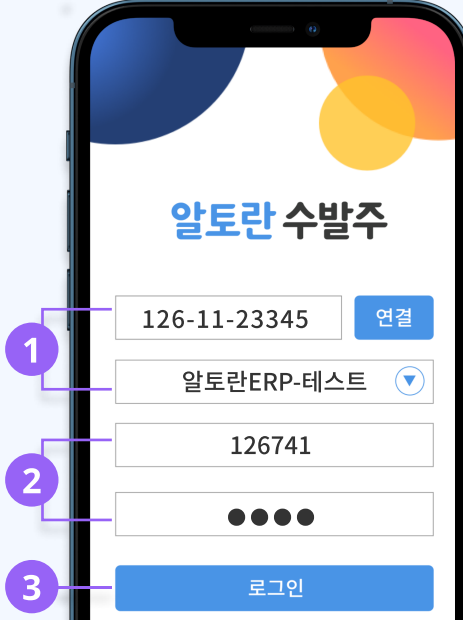

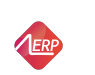

App(스마트폰)에서 발주

# 02. 발주하기

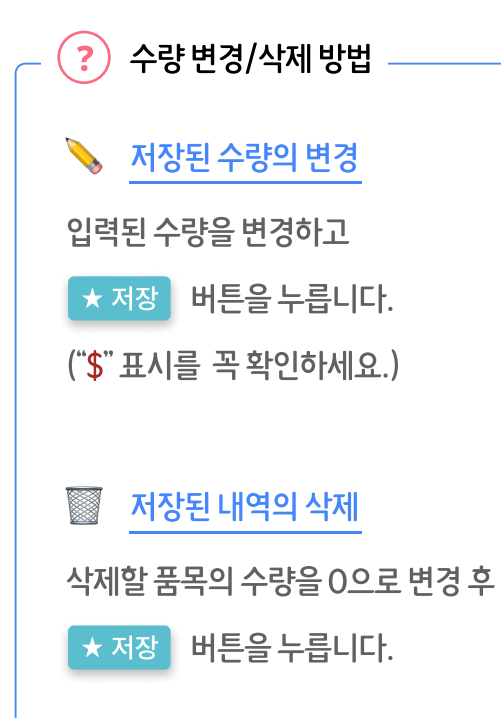

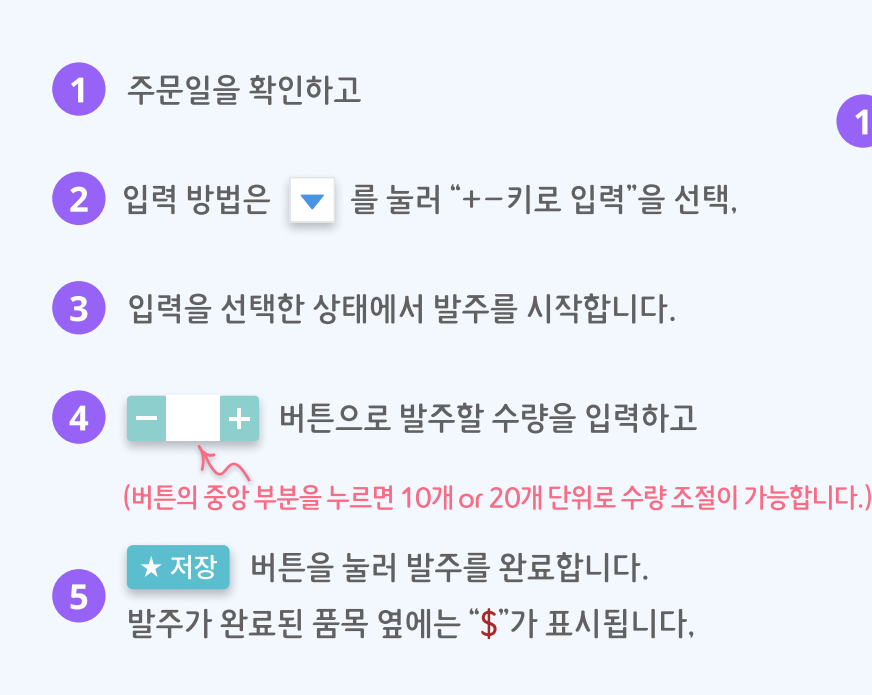

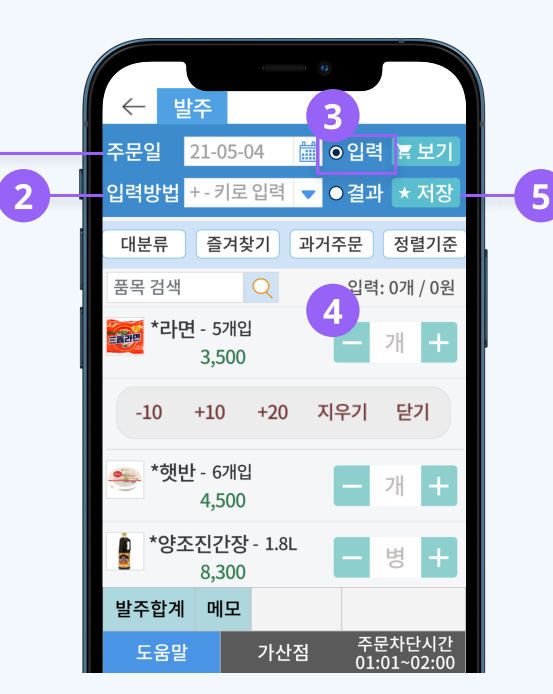

1

## $\left(\star\right)\;$ 발주 금액 실시간 확인

## 발주 합계 \*

입력된 품목 수량과 발주 금액 합계가 실시간으로 반영됩니다.

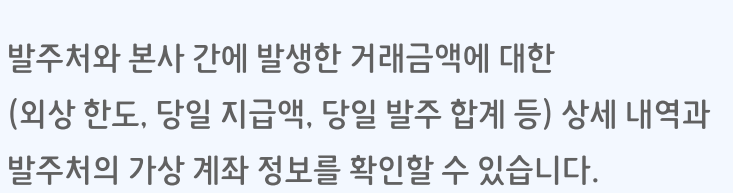

메모 \*

본사에 전달할 사항이 있을 경우 메모를 작성합니다.

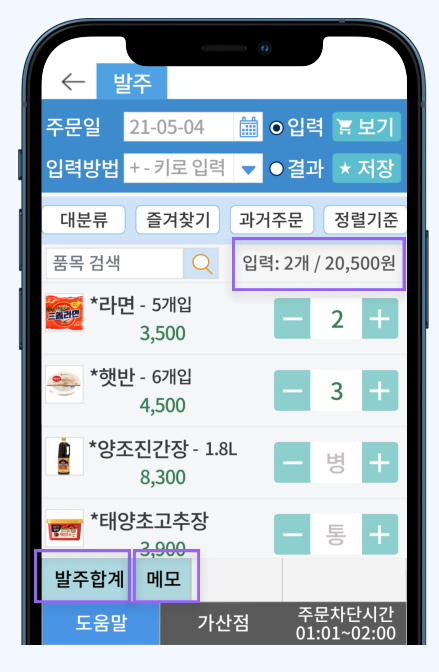